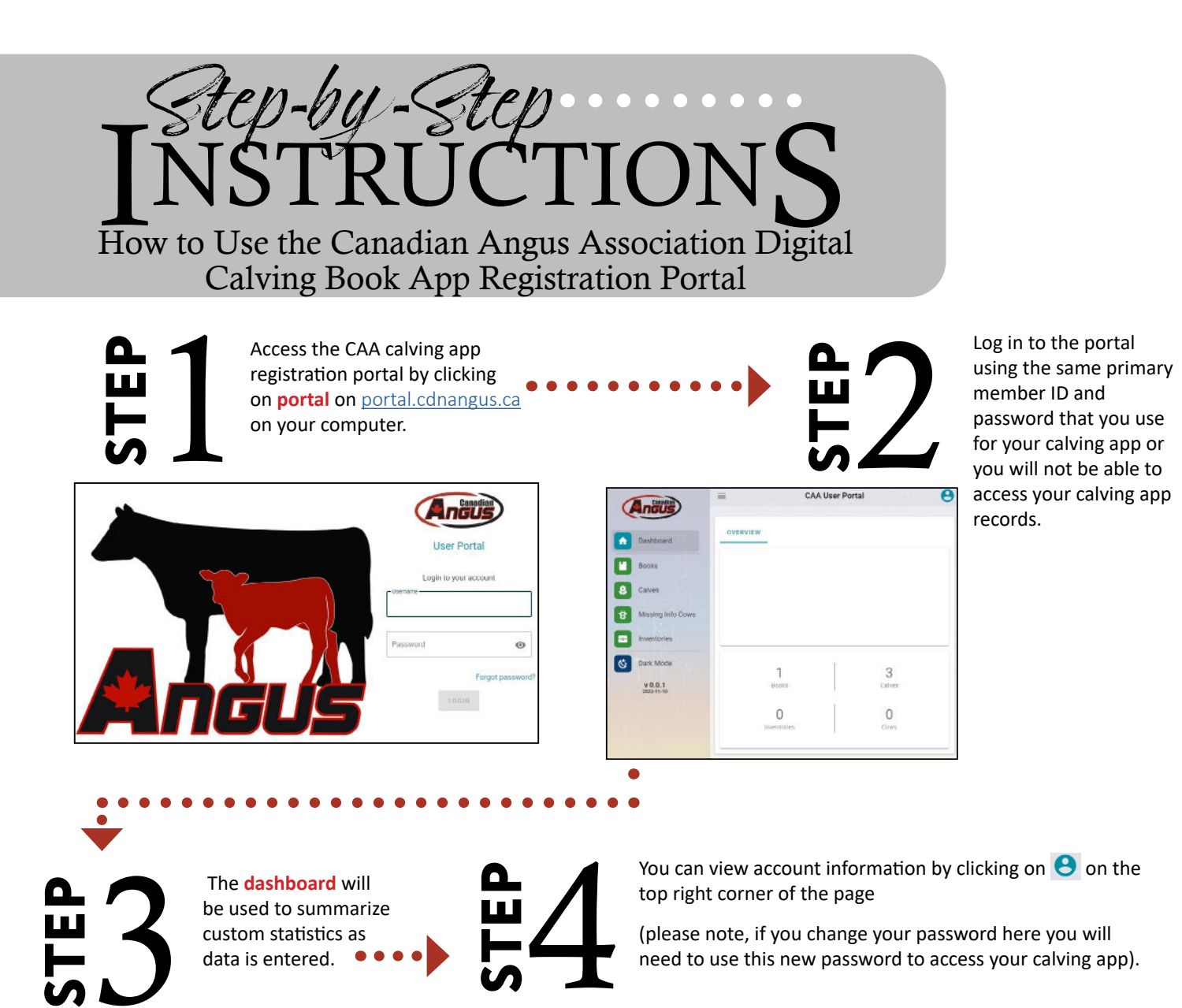

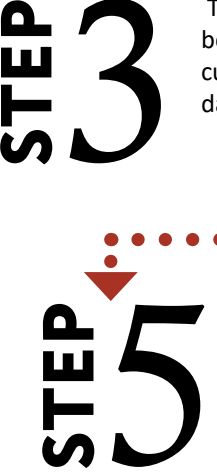

Click on the **Books** icon within the menu to access your calving books.

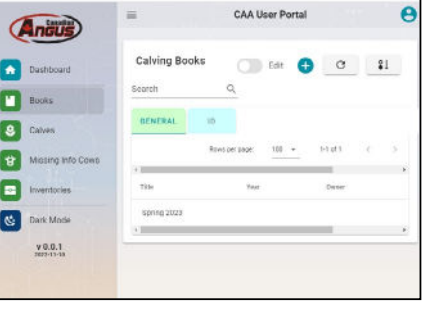

6 Calf records created within your calving app can be accessed by clicking on a specific calving book.

**STEP**

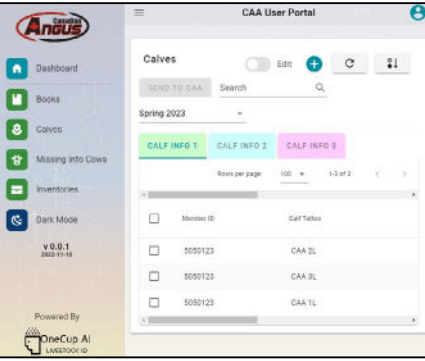

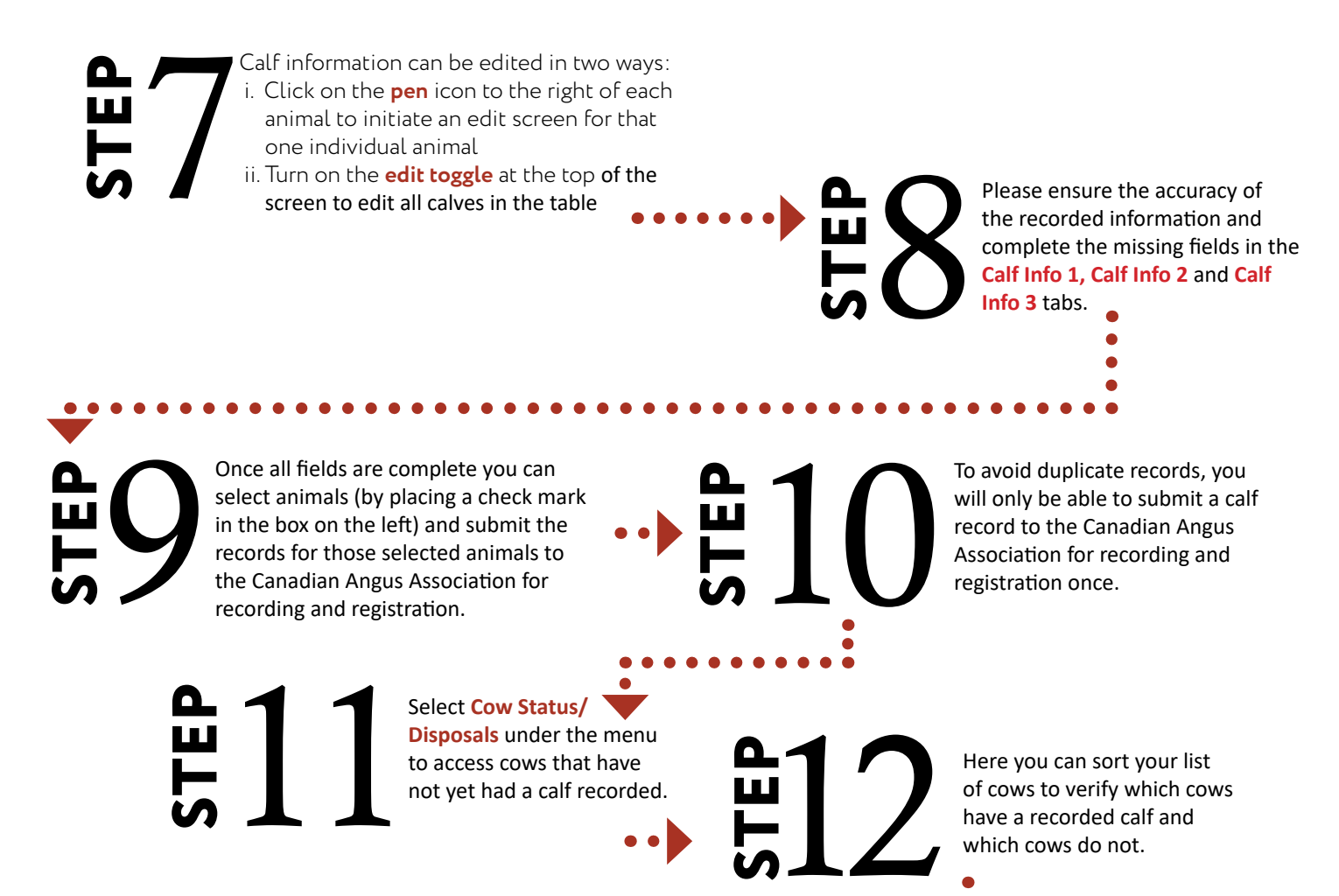

13 **STEP**

For cows that had a calf, you can click on **Calves** in the menu, then click on the **Plus Icon** to add a calf record and record the calf.

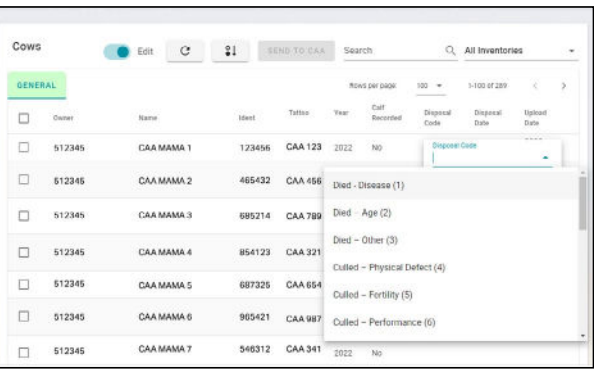

14 **STEP**

If a cow was disposed of or did not calve, use the dropdown menu to add a disposal code or cow status code and date. Select these cows and press submit to send the disposal codes and cow status records to the CAA.